# **Anleitung zum Hochladen von Aushangfotos bei wk-sachsen.org**

- 1) Web-Seite "wk-sachsen.org" im Web-Explorer aufrufen
- 2) Links unten im Menü "Anmeldung auf der Seite" anklicken
- 3) Mit Benutzername und Password anmelden
	- Anmeldung auf der Seite

Anmeldung für Gemeindemitglieder und Gäste des Gemeindeverbandes

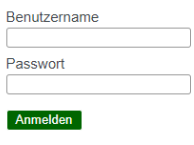

### Registrieren »

oder falls man neu ist, sich erst einmal mit Klick auf "Registrieren" registrieren.

#### Mitgliederbereich Registrierung

Nach erfolgreicher Registrierung müssen Sie warten, bis der Administrator den Account freigeschaltet hat. Sie können sich einloggen, haben aber noch keinen Zugang zu den Mitgliederseiten. Unerlaubte Zeichen:  $\leq$  > "':/\*#|

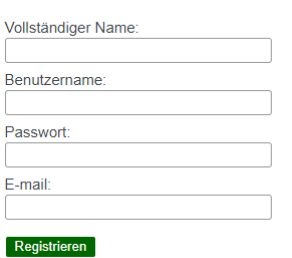

also persönliche Daten eingeben, ein Passwort wählen und mit Klick auf "Registrieren" abschicken.

- 4) Links im Menu z.B. "01 Annaberg" anklicken
- 5) Im sich öffnenden Untermenu "Aushangfoto hochladen" anklicken
- 6) Bei "Passwort" z.B. "12345" eingeben und "Anmelden" drücken (Das jeweilige Passwort wird dem Helfer mitgeteilt)

Aushangfoto hochladen

An dieser Stelle können Fotos von den öffentlichen Aushängen des Extrablattes in sächsischen Ortschaften hochgeladen werden. Passwort:

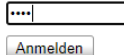

7) Helfer Nr.: im Kästchen hinter "WH" eingeben

## Aushangfoto hochladen

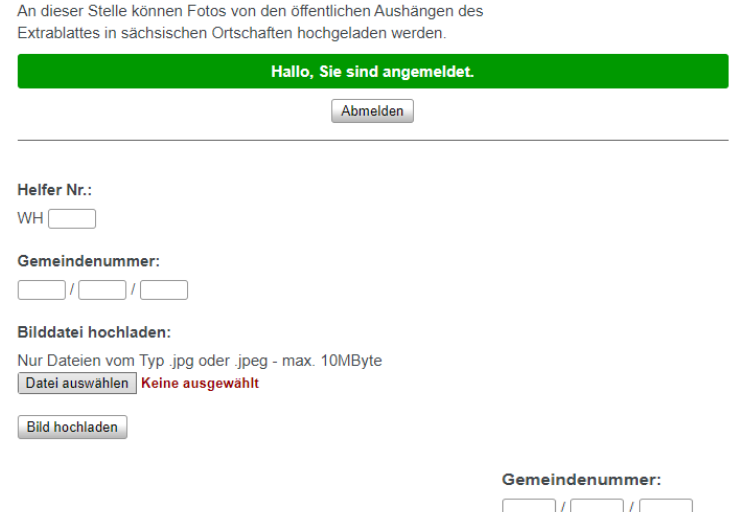

8) Dreiteilige Gemeindenummer eingeben:

Der 1. Teil ist die Kreishauptmannschafts-Nummer – diese ist 1-stellig und bedeutet:

1 – Bautzen, 2 – Chemnitz, 3 – Dresden, 4 – Leipzig und 5 - Zwickau,

der 2. Teil ist die Amtshauptmannschaft und ist stets 2-stellig einzugeben d.h. bei einstelliger Zahl eine führende "0" ergänzen (z.B. "05"),

der 3. Teil ist die Gemeindenummer und ist stets 3-stellig einzugeben d.h. bei zweistelliger Zahl eine führende "0" ergänzen und bei einstelliger Zahl zwei führende "00" ergänzen (z.B. "008").

Ist die Gemeindenummer nicht bekannt, kann sie durch Suchen in der angezeigten Gemeindeliste durch Drücken der Tasten "Strg" und "f" bei deutscher Tastatur und Drücken von "Ctrl" + "f" (wie find) bei englischer Tastaturbeschriftung gesucht werden ("Strg" bzw. "Ctrl" befinden sich ganz links unten auf der Tastatur - bei manchen Laptops die zweite von

links). Im sich links oben öffnenden Fenster

In Seite suchen...

die gesuchte Gemeinde z.B. "Burgstädt" eingeben. Dabei wird rechts daneben sofort die Anzahl der gefundenen Gemeinden angezeigt - in diesem Beispiel "1 von 4" also 4 Gemeinden mit diesem Namen(steil) gefunden und der erste Fundort wird angezeigt.

 $\langle \rangle$  1 von 4 Burgstädt Das bedeutet, dass es 4 Mal "Burgstädt" in der Gemeindeliste gibt. Wir müssen also noch das gesuchte Burgstädt herausfinden: Als

erstes "Burgstädt" (1 von 4) wird uns "3/22/016 Burgstädtel" angezeigt

▶ 3/22/016, Burgstädtel <sup>f</sup> und entspricht nicht dem gesuchten "Burgstädt". Deshalb gehen wir durch Klick auf den nach rechts weisenden Pfeil ">" (links von "1 von 4") auf das nächste "Burgstädt" in der Gemeindeliste (2 von 4). Es erscheint "4/24/014 Burgstädt"

▶ 4/24/014, Burgstädt 1 was das gesuchte "Burgstädt" sein könnte. Bei nochmaligem Drücken

des ">" Pfeils erscheint "4/24/041 Göppersdorf b. Burgstädt" bilden and angers of b. Burgstädt findlen and an als (3 von 4) und als letztes (4 von 4) finden wir "4/24/082 Markersdorf b. Burgstädt"

\* 4/24/082, Markersdorf b. Burgstädt fi in der Gemeindeliste. Somit kann nur das als Nummer 2 von 4 angezeigte "Burgstädt" das gesuchte sein und die Gemeindenummer lautet "4/24/014". Sollte es mehrere in Frage kommende Gemeinden mit dem passenden Namen geben, muss die Gemeinde in der richtigen Amtshauptmannschaft herausgesucht werden. Dabei hilft oft ein Blick auf die in der Liste nebenstehenden Gemeinden (bei 2 von 4)

- $\rightarrow$  4/24/014, Burgstädt 1
- $\rightarrow$  4/24/015. Burkersdorf  $\hat{\mathbb{T}}$
- ▶ 4/24/016, Carsdorf 1
- $\triangleright$  4/24/017. Ceesewitz  $\hat{\mathbb{T}}$
- $\rightarrow$  4/24/018. Chursdorf  $\hat{\mathbb{T}}$
- ▶ 4/24/019. Claußnitz 1
- ▶ 4/24/020. Corba 1
- ▶ 4/24/021. Cossen 1
- ▶ 4/24/022, Crossen 1
- ▶ 4/24/023, Crossen, Rittergut 1
- ▶ 4/24/024, Diethensdorf 1

wie z.B. Burkersdorf, Chursdorf, Claußnitz, Cosen und Dietensdorf. Da diese alle in der Nähe des gesuchten "Burgstädt" liegen, sollte dies das gesuchte "Burgstädt" sein. Im obigen Beispiel helfen auch die als 3. "4/24/041 Göppersdorf b. Burgstädt" und 4. angezeigten Gemeinden "4/24/082 Markersdorf b. Burgstädt" weiter, denn sie liegen beide in der Nähe des gesuchten "Burgstädt" und gehören auch zur gleichen Kreishauptmannschaft (4) und der gleichen Amtshauptmannschaft (24) wie das als (2 von 4) angezeigte "Burgstädt". Somit lautet die einzugebende Gemeindenummer "4/24/014".

9) Nach Eingabe der Gemeindenummer das Kästchen "Datei auswählen" anklicken. Helfer Nr.:

WH [100 ]

Gemeindenummer:  $4$  /  $24$  / 014

Bilddatei hochladen: Nur Dateien vom Typ .jpg oder .jpeg - max. 10MByte Datei auswählen Keine ausgewählt

- 10) Im sich öffnenden Dateiexplorer in das Verzeichnis wechseln, indem sich das hochzuladende Foto befindet. Die entsprechende Datei anklicken und rechts unten mit Klick auf "Öffnen" bestätigen (den Unterordner "konvertiert" auswählen, falls man die Fotos mit dem "PictureConverter" vorher verkleinert hat - siehe Punkt 12 unter "Tipp:").
- 11) Jetzt wird rechts neben dem Kästchen "Datei auswählen" der Name der ausgewählten Datei angezeigt.

Bilddatei hochladen: Nur Dateien vom Typ .jpg oder .jpeg - max. 10MByte Datei auswählen Burgstädt Rathaus.jpg

**Bild hochladen** 

12) Mit Klick auf das Kästchen "Bild hochladen" wird dieses hochgeladen.

Dies kann je nach Größe des Bildes und momentaner Internetgeschwindigkeit (maßgebend ist hier die meist relativ niedrige Upload-Geschwindigkeit (z.B. bei 16 Mbit/s Download für gewöhnlich nur 1 Mbit/s Upload) eine gewisse Zeit in Anspruch nehmen (z.B. bei einem 5 MByte großen Foto dauert das Hochladen mit 1 Mbit/s theoretisch 50 Sekunden und praktisch meist noch etwas länger).

Tipp: Um Eure Geduld nicht unnötig zu strapazieren, den Verkehr im Datennetz gering zu halten und auch den Server bei ks-gemeinden nicht unnötig zu belasten, wäre es gut, wenn ihr eure Fotos vor dem Hochladen verkleinern/herunterrechnen würdet. Dazu eignet sich z.B.

## das kostenlose Programm "PictureConverter". Ihr könnt es z.B. unter

[https://www.chip.de/downloads/Picture-Converter\\_16499323.html](https://www.chip.de/downloads/Picture-Converter_16499323.html) kostenlos herunterladen HOME > DOWNLOADS > FOTO & GRAFIK > BILDBEARBEITUNG > PICTURE CONVERTER

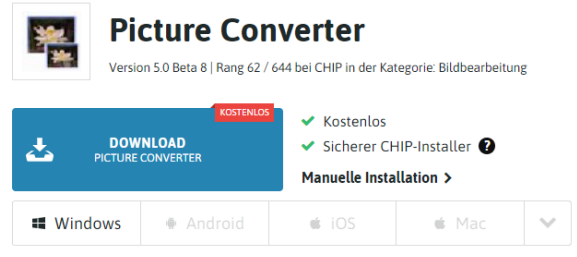

und installieren. Nach Starten des Programms mit Doppelklick auf das Desktopsymbol

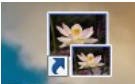

PidureConvertenexe wählt ihr links oben mit "Öffnen" den Ordner mit den zu verkleinernden Fotos aus – mit "OK" bestätigen. Es werden alle in diesem Verzeichnis vorhandenen Fotos angezeigt und alle sind ausgewählt. Sollen einige Fotos nicht mit konvertiert werden, so können sie durch Klick auf das links davon befindliche Häkchen abgewählt werden.

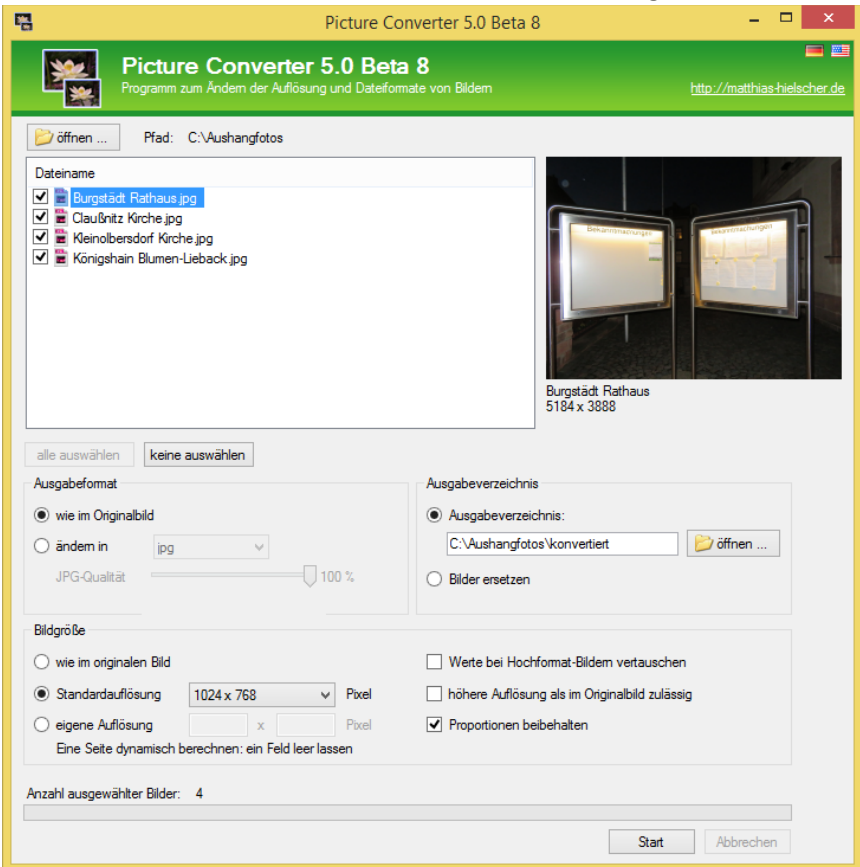

Es ist ausreichend einfach unten auf den "Start"-Knopf zu drücken, denn die voreingestellte Bildgröße ist mit "1024x768" genau richtig und die Proportionen werden beibehalten. Das Ausgabeformat wird wie im Original beibehalten, kann aber auch verändert werden. Die umgerechneten Bilder werden standardmäßig in den Ordner "konvertiert" als Unterordner des ausgewählten Ordners gespeichert. Die entstehenden Dateien sind nur noch ca. 500kByte also 0,5 Mbyte groß/klein.

Hinweis: Bei der Ordnerauswahl mit den hochzuladenden Fotos (Punkt 10 dieser Anleitung) nicht vergessen den Unterordner "konvertiert" auszuwählen – sonst werden doch wieder die großen Originalfotos hochgeladen…